## **SpaceEx 2018 – Virtual Expo**

## **Attendee – Quick Start Guide**

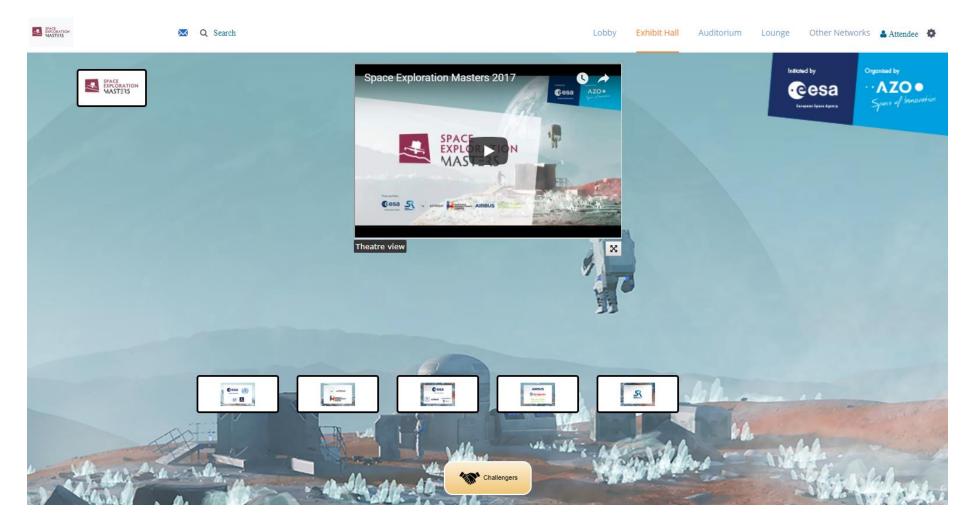

### 1. Registration

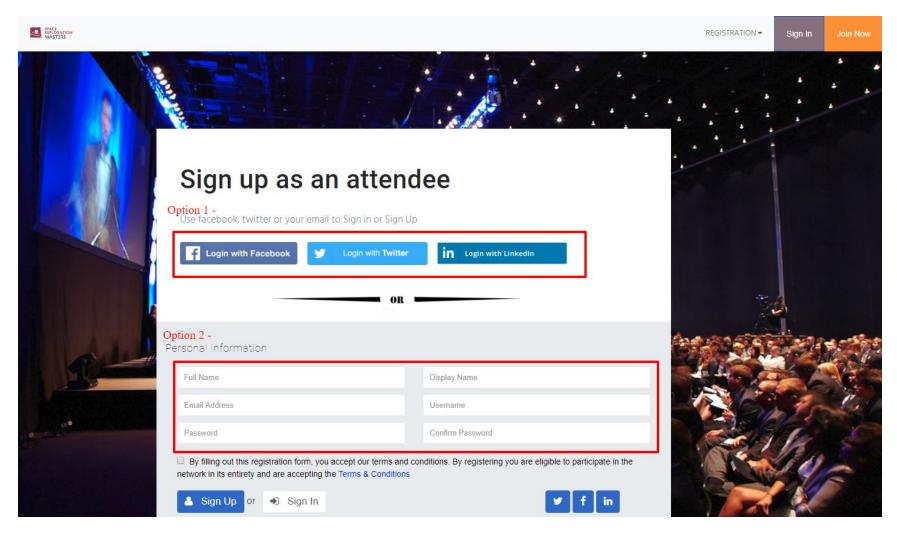

Go to Register at <a href="https://ezxpo.net/space-exploration-masters/attendee\_register">https://ezxpo.net/space-exploration-masters/attendee\_register</a>

#### 2. Virtual Lobby & Auditorium & Networking Lounge

• Navigating the Virtual Expo:

The virtual expo is comprised of 3 main areas: 1) Virtual Lobby, 2) Virtual Auditorium, 3) Networking Lounge. From the main lobby, you can visit any of the virtual booths with simple click of your mouse. The image of the top left corner will always bring you back to the main lobby.

• Virtual Lobby

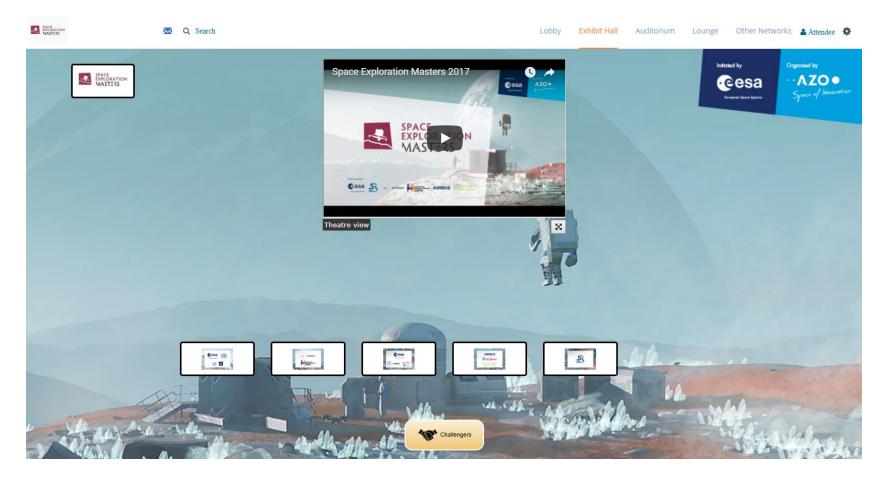

#### • Virtual Auditorium

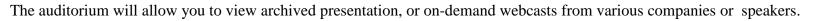

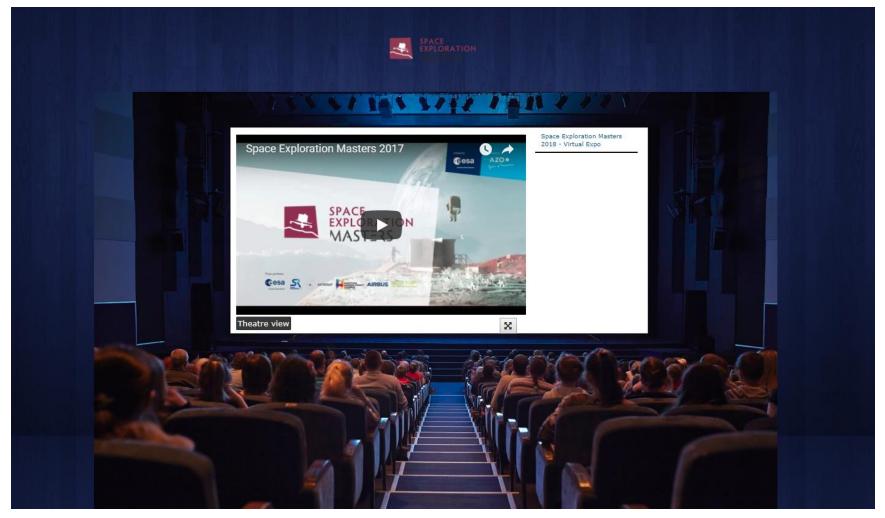

• Networking Lounge

Everyone can have a private chat casually via Skype, Hangout, chat at the Networking Lounge.

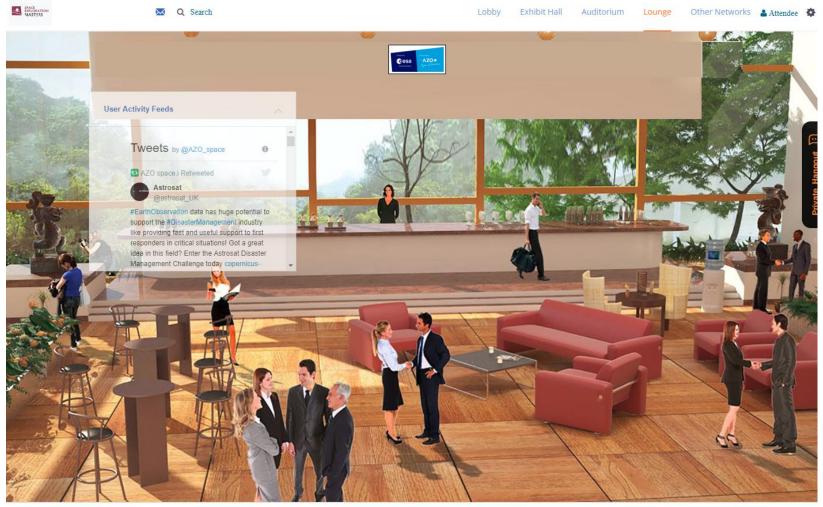

Copyright © 2018 ezxpo.net | Powered by eZ-Xpo

G Select Language

#### **3.** Booth View (attendee view)

Attendee can browse through each virtual booth and chat with each exhibitor directly via private chat on the right. Attendee can add review as well on the left.

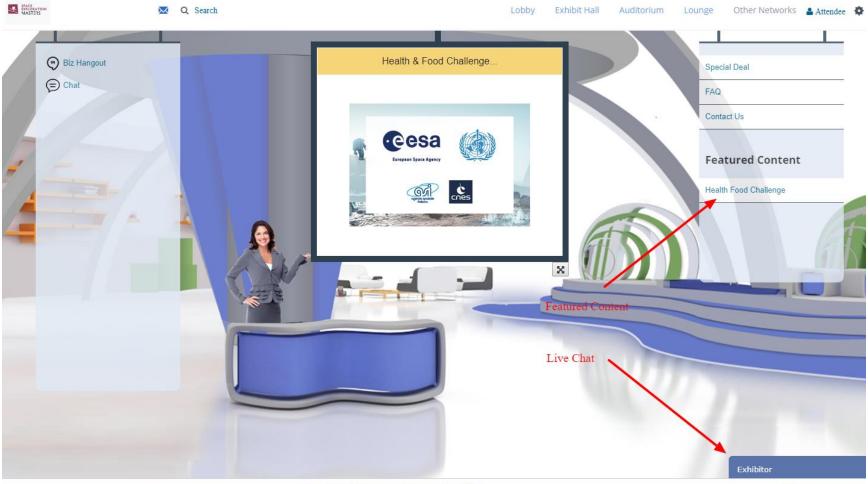

Copyright © 2018 ezxpo.net | Powered by eZ-Xpo

C Select Language

# Virtual Expo Help

**If you have any specific questions or need further help,** please contact Andreas Dippelhofer at Andreas.Dippelhofer@azo-space.com or Matt Fok at <u>mfok@eZ-Xpo.com</u> or

call us at 415-533-8866 or contact us via Skype (eLearningZoom) at <u>support@eZ-Xpo.com</u>